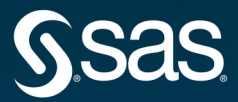

# **Model Risk Management**<br>with SAS

# SAS Institute Inc.

The correct bibliographic citation for this manual is as follows: SAS Institute Inc. 2020. *Model Risk Management with SAS*®. Cary, NC: SAS Institute Inc.

#### **Model Risk Management with SAS**®

Copyright © 2020, SAS Institute Inc., Cary, NC, USA

ISBN 978-1-970170-63-4 (Paperback) ISBN 978-1-970170-64-1 (Web PDF) ISBN 978-1-970170-65-8 (EPUB) ISBN 978-1-970170-66-5 (Kindle)

All Rights Reserved. Produced in the United States of America.

**For a hard copy book:** No part of this publication may be reproduced, stored in a retrieval system, or transmitted, in any form or by any means, electronic, mechanical, photocopying, or otherwise, without the prior written permission of the publisher, SAS Institute Inc.

**For a web download or e-book:** Your use of this publication shall be governed by the terms established by the vendor at the time you acquire this publication.

The scanning, uploading, and distribution of this book via the Internet or any other means without the permission of the publisher is illegal and punishable by law. Please purchase only authorized electronic editions and do not participate in or encourage electronic piracy of copyrighted materials. Your support of others' rights is appreciated.

**U.S. Government License Rights; Restricted Rights:** The Software and its documentation is commercial computer software developed at private expense and is provided with RESTRICTED RIGHTS to the United States Government. Use, duplication, or disclosure of the Software by the United States Government is subject to the license terms of this Agreement pursuant to, as applicable, FAR 12.212, DFAR 227.7202-1(a), DFAR 227.7202-3(a), and DFAR 227.7202-4, and, to the extent required under U.S. federal law, the minimum restricted rights as set out in FAR 52.227-19 (DEC 2007). If FAR 52.227-19 is applicable, this provision serves as notice under clause (c) thereof and no other notice is required to be affixed to the Software or documentation. The Government's rights in Software and documentation shall be only those set forth in this Agreement.

SAS Institute Inc., SAS Campus Drive, Cary, NC 27513-2414

#### June 2020

SAS® and all other SAS Institute Inc. product or service names are registered trademarks or trademarks of SAS Institute Inc. in the USA and other countries. ® indicates USA registration.

Other brand and product names are trademarks of their respective companies.

SAS software may be provided with certain third-party software, including but not limited to open-source software, which is licensed under its applicable third-party software license agreement. For license information about thirdparty software distributed with SAS software, refer to **<http://support.sas.com/thirdpartylicenses>**.

# Contents

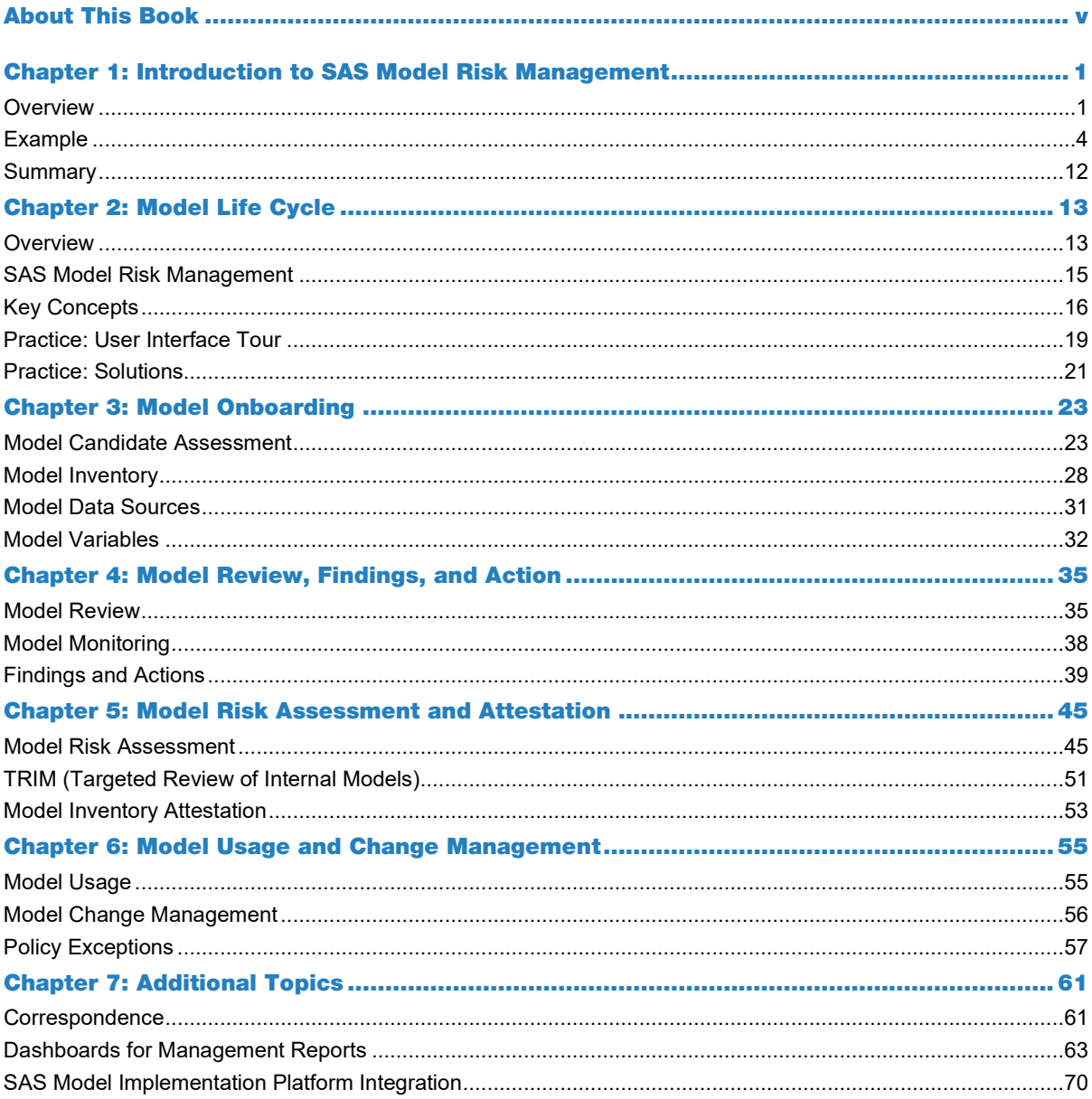

#### iv Contents

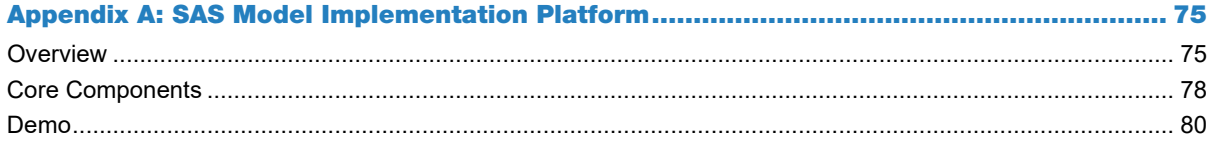

# About This Book

#### What Does This Book Cover?

Model risk can occur when a model has inappropriate data, specifications, assumptions, calibration, or other errors. Proper model risk management can mitigate this risk through the development, validation, and governance of models across the entire organization. SAS Model Risk Management is a web-based solution that helps your organization capture and manage information that you can use for model inventory management, model validation, ongoing monitoring and maintenance, change management, and model usage documentation.

The training in this book prepares members of your organization's project team to be effective and informed participants in the requirements development and solution design phases of your implementation. The book includes hands-on demonstrations, and it teaches key concepts, terminology, and base functionality that are integral to SAS Model Risk Management.

The first chapter of this book provides an overview of the regulatory environment, and it introduces the SAS Model Risk Management platform. This chapter is based on videos narrated by David Asermely and Peter Plochan, which are available on the SAS video site at [https://video.sas.com/category/videos/sas-model-risk-management.](https://video.sas.com/category/videos/sas-model-risk-management) The remainder of the chapters are a step-by-step introduction to using SAS Model Risk Management based on the course *SAS® Model Risk Management: Workshop* from SAS Education.

In addition, this book includes an Appendix that provides an overview of SAS Model Implementation Platform (MIP). SAS MIP executes complex and computationally intensive modeling systems for bank stress tests and for other enterprise-level risk assessments. SAS MIP is a web-based solution that helps you streamline the model estimation-toimplementation process, dramatically reduce model run times, and improve auditability.

## Is This Book for You?

SAS is the largest and most successful model risk management software vendor in the world. Software like SAS Model Risk Management and SAS Model Implementation Platform enable organizations to use a data-driven approach to assess their model risks, identify gaps, review and update their policies and procedures, and reassess their risks. This iterative approach continually improves their model quality and efficiency. If you want to learn more about the model risk management life cycle, as well as fine tune your governance policy and approach, then this book is for you.

# What Are the Prerequisites for This Book?

Familiarity with SAS Model Risk Management is helpful to understand this book. Access to the software is necessary to follow along with the demonstrations.

# What Should You Know about the Examples?

This book includes tutorials for you to follow to gain hands-on experience with SAS.

# Software Used to Develop the Book's Content

SAS Model Risk Management 7.4, SAS Model Implementation Platform 3.2, and SAS Visual Analytics were used to develop the content and examples for this book.

# We Want to Hear from You

SAS Press books are written *by* SAS Users *for* SAS Users. We welcome your participation in their development and your feedback on SAS Press books that you are using. Please visit [sas.com/books](http://www.sas.com/books) to do the following:

- Sign up to review a book
- Recommend a topic
- Request information on how to become a SAS Press author
- $\bullet$  Provide feedback on a book

Do you have questions about a SAS Press book that you are reading? Contact the author through [saspress@sas.com](mailto:saspress@sas.com) or [https://support.sas.com/author\\_feedback.](https://support.sas.com/author_feedback)

SAS has many resources to help you find answers and expand your knowledge. If you need additional help, see our list of resources: [sas.com/books.](http://www.sas.com/books)

# Appendix A: SAS Model Implementation Platform

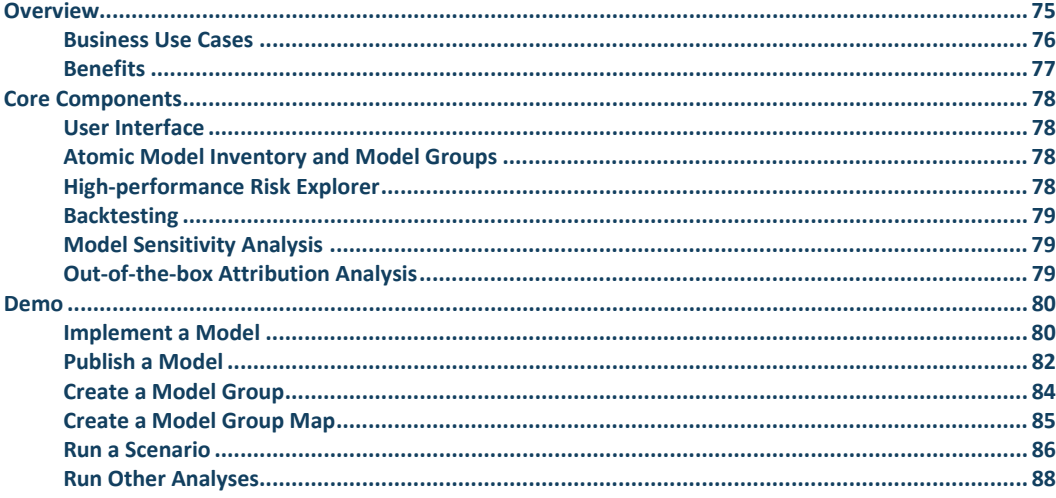

## <span id="page-6-0"></span>**Overview**

In this appendix, you will learn about the SAS Model Implementation Platform. This product is designed primarily for model developers, model implementation teams, and analysts tasked with generating loss forecasts for stress testing or financial reporting. It is also a central component of the SAS CECL, IFRS 9, and stress testing solutions.

The platform provides a controlled framework for testing and implementing statistical models. Through the automated handling of generalized procedural logic, the platform allows for complex models, such as state transition models, to be implemented quickly and easily. Models are automatically executed in parallel across a cluster of machines for faster performance. Developers can also analyze and compare the results of their models quickly and easily using built-in tools for backtesting, sensitivity analysis, and attribution analysis.

The task of implementing complex systems of credit risk models is something that many financial institutions struggle with. This process involves writing code to combine a portfolio of loans, economic forecasts, and estimated models to officially forecast expected losses, balances, and cash flows over time. There is often a skill mismatch because modelers are more often trained in econometrics or statistics rather than software development.

#### **76** *Model Risk Management with SAS*

The SAS Model Implementation Platform streamlines this process for consistent implementations across an organization. SAS provides a built-in framework for rapidly implementing complex systems of models that can be executed efficiently. The results can be dynamically explored to assess each forecast.

#### <span id="page-7-0"></span>Business Use Cases

Some of the common use cases for SAS Model Implementation Platform (MIP) include the following:

- Life of loan forecasting
- IFRS 9
- **CECL**
- **Enterprise stress testing**
- Mortgage models

MIP is mostly geared toward any type of loan loss forecasting model. More complex models like mortgage models are especially strong use cases.

Different firms use a wide variety of modeling methodologies, as shown in Figure A.1.

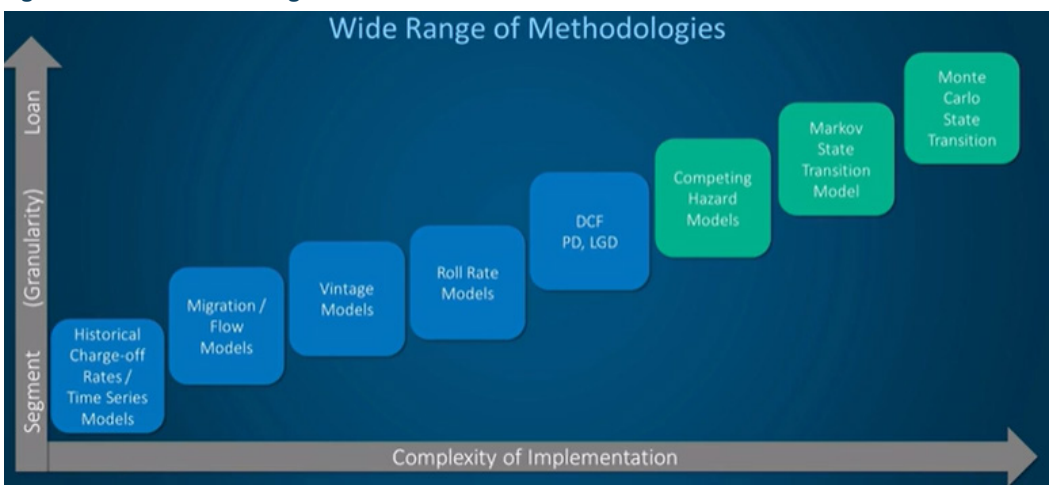

#### **Figure A.1: MIP Methodologies**

MIP does an excellent job of handling models of many different types. However, it is in the more complex modeling structures, such as the Monte Carlo State Transition framework, where MIP really shines.

#### <span id="page-8-0"></span>**Benefits**

The real value of MIP lies in streamlining the pipeline between estimating models and implementing them into an integrated system. This is most important when you have many models that need to work together in concert, also known as atomic models. Oftentimes, institutions employ a team of econometricians to build the models and then have another team of developers who code in something like C++ to actually the implement models. MIP makes this pipeline much smaller so that the people who estimate the models can actually implement the models during the estimation process. This allows them to get instant feedback on the results of their model during the development process so that they can make better models and get the results very quickly. Often it can take six to nine months between when sets of models are estimated to when they are implemented to see results. MIP makes that time much, much shorter.

Another thing that MIP does is promote broader model use within an organization. Usually, the people who are building the models own the code and are the ones who are able to actually run the model. So whenever an ad hoc request to get a model result comes from the organization or from regulators, the request has to go through the small set of people who own the code and know the code. With MIP, the models are in a platform where they can be accessed by many different people within the organization. Analysts who don't even know how to write code can access the models and get meaningful and valuable results from them. MIP helps to facilitate collaboration between analysts and model review teams.

MIP encourages the building of more complex architectures. Some of the more complex types of models are difficult to build, and they require a lot of programming. The platform handles a lot of the *process logic*. The benefit of separating out the modeling logic from the process logic is that some institutions start off with up to 10,000 lines of code. By handling the process logic, the platform drastically reduces the amount of code that institutions have to maintain – as much as a 90% code reduction in some instances. This makes it much easier to review and maintain the code over time.

The next benefit of MIP is that it can significantly increase the productivity of the modeling team. When modelers have to do things like backtesting, sensitivity analysis, attribution analysis, and other ad hoc tasks related to model building, the platform allows those things to be done much more efficiently and in a much more structural way with out-of-the box capabilities. This allows the modelers to more closely focus on building better models and makes ancillary things easier for them.

Related to the much-reduced codebase is the reduction of "key person" risk. When you have 10,000 lines of code that only a few people in the organization can understand, and one of those people leaves the organization, then the institution is in a lot of trouble because it doesn't have people who can maintain the code going forward. Because the amount of code that has to be maintained in MIP is much smaller in a much more controlled environment, there is much less risk of an institution being in trouble when a key person leaves.

Finally, the most important benefit of MIP for many banks is that, whether you are doing simple or complex models, there is a desire to have a transparent, controlled, and auditable process.

# <span id="page-9-0"></span>Core Components

Now we will cover the following core components of the Model Implementation Platform:

- **User Interface:** quickly load estimated models
- **Atomic Model Inventory:** an inventory of individual atomic models
- **Model Groups:** combine individual atomic models that execute together and generate desired outputs
- **High-performance Risk Explorer:** explore model results across any number of scenarios and cross-classifications in real time via an in-memory interface
- **Backtesting:** easily assess model accuracy by comparing model results to actuals
- **Model Sensitivity Analysis:** enables users to shock economic risk factors through an intuitive user interface
- **Out-of-the-box Attribution Analysis**: compare the results between two runs via iterative swapping of risk factors

#### <span id="page-9-1"></span>User Interface

The user interface allows many different people within the organization to have access to the models, see them, and be able to understand what's going on in the model. There are two different types of key users who use this interface. One group of users is the model developers or model implementation team who set up the models and get them into the platform along with details about the models. The second set of users are the people who want to be able to execute or run the models. Once the models are in the platform, some users load the portfolio, load the economic data, and execute those models to get the results. Once the results are in the platform, then those results can be explored.

#### <span id="page-9-2"></span>Atomic Model Inventory and Model Groups

Within the setting up of the models there is the Atomic Model Inventory. This is where you load the estimated model or single result of an estimation procedure. These single models are loaded into the platform. Then they are collected in model groups. Model groups are one or more atomic models that are put together in a meaningful way to give a specific desired result – for example, lifetime losses, monthly losses over time, or default dollars. This is where the implementation process really occurs.

#### <span id="page-9-3"></span>High-performance Risk Explorer

Once a model has been executed through the user interface, you can dynamically explore your results in the high-performance risk explorer. These results are dynamically explored in-memory. You can drill up or drill down. You can see results across many different dimensions, also known as cross-class variables. This is very useful if you are trying to drill down to find potential problems in a model run across your portfolio. Or, if your model is not performing on a particular

segment, you can really drill down as far as you want to go, even all the way down to the low level to find potential problems in your models.

As mentioned earlier, modelers are not the only ones who can do this. Any analyst who has access to the platform can do this sort of work. It extends the number of people who can be involved in the interpretation of your model results and driving that value throughout the organization.

#### <span id="page-10-0"></span>**Backtesting**

Backtesting can really help you in getting additional results around the modeling process. Backtesting often has to be done on a monthly or quarterly basis to make sure that your models are performing as intended. MIP makes it very easy to run a model at some point in the past, for example, one, two, or three years back in time. You run it forward and overlay the actual results of the output variables that the model is creating; that is, you can overlay your actuals with your predicted values. Similar to the way you can dynamically explore the results of a forecast, you can also dynamically explore the results of your backtesting. This is very important for being able to work with regulators and validation teams.

#### <span id="page-10-1"></span>Model Sensitivity Analysis

It is very important to get instant feedback, particularly if you have a big system of models. Let's say you have 30 atomic models that are working together within the system of models. You need to know that the output of this model group is sensitive in appropriate ways to important factors. What you get out of the box with MIP is the ability to choose various shocks – for example, up and down 10% or 20% of these economic factors. With a few clicks, you can set up and execute these shocks. Then you are able to explore the results of the shocks just like you can explore the results of any of your model runs. This enables you to quickly respond to questions from anyone who asks how sensitive your models are to important factors.

#### <span id="page-10-2"></span>Out-of-the-box Attribution Analysis

Attribution analysis enables you to take a run from a past quarter or year ago and compare it to results run today. The first question anyone will want to know is: what changed between those two runs? A host of things could have changed, but you want to identify which factors have changed. For example, there could be new loans at a deep portfolio, some loans might no longer be in your portfolio, or economic factors may have changed. Loans might also have aged, so even if the same loans are still in the portfolio, they are different from what they were at some point in the past. The models themselves may also have been re-estimated or changed. Maybe tuning factors have been changed in the model. So how do you determine which of these many things might have changed? MIP enables you to set up the analysis very conveniently and get the result in a waterfall graph that shows all changes.

In this section, you have been introduced to a summary of some of the key things that you are able to do within the Model Implementation Platform. Next, we will walk through a demo of the platform.

## <span id="page-11-0"></span>Demo

In this demonstration, we will do two things. First, we will walk through the process of how you would implement a model into the SAS Model Implementation Platform. Once that model is implemented, the second demonstration shows how to create forecasts and learn about the different types of analysis you can conduct.

#### <span id="page-11-1"></span>Implement a Model

The SAS Model Implementation Platform (MIP) is an implementation product. The basic setup of actually creating a model can be broken down into two phases. The first phase is *estimation*, where there is a set of historical data and some set of models is estimated depending on the framework to create the basic model equations. The MIP picks up from this point. Once the models are already estimated, the models need to be combined to produce a forecast given a new portfolio.

Let's look at an example of how to implement estimated models in the system. We will use a current to d30 model that has already been created. Open the SAS Model Implementation Platform. Open the **Risk Model Editor** by clicking on the icon in the upper right corner as shown in Figure A.2.

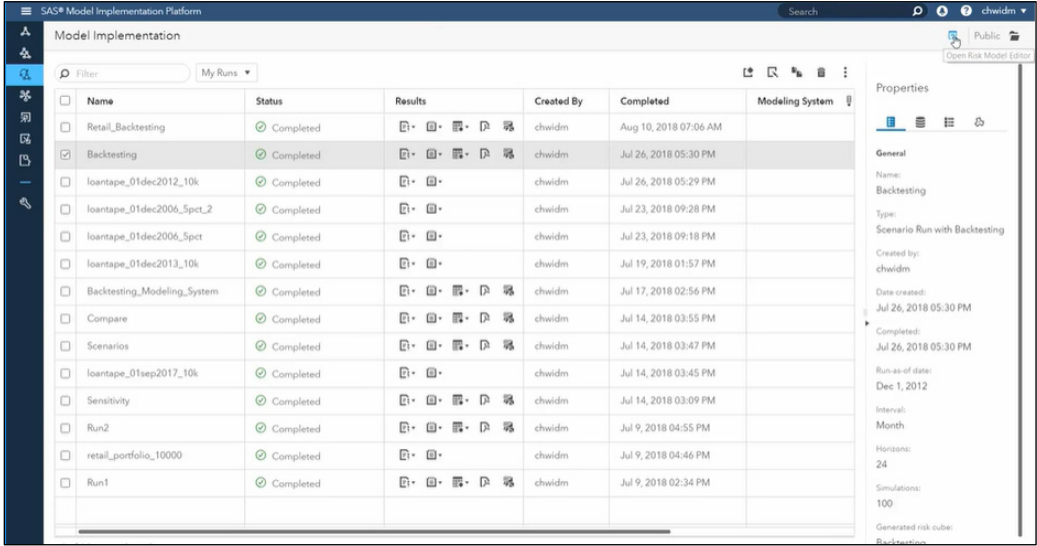

#### **Figure A.2: Open Model Risk Editor**

After the Model Risk Editor opens, double-click the model that you want to implement from the list of models shown. In the **Model Properties** tab, enter some metadata about the model including giving it a Model ID, a Model name, saying who developed it, entering a model description, and adding a documentation link.

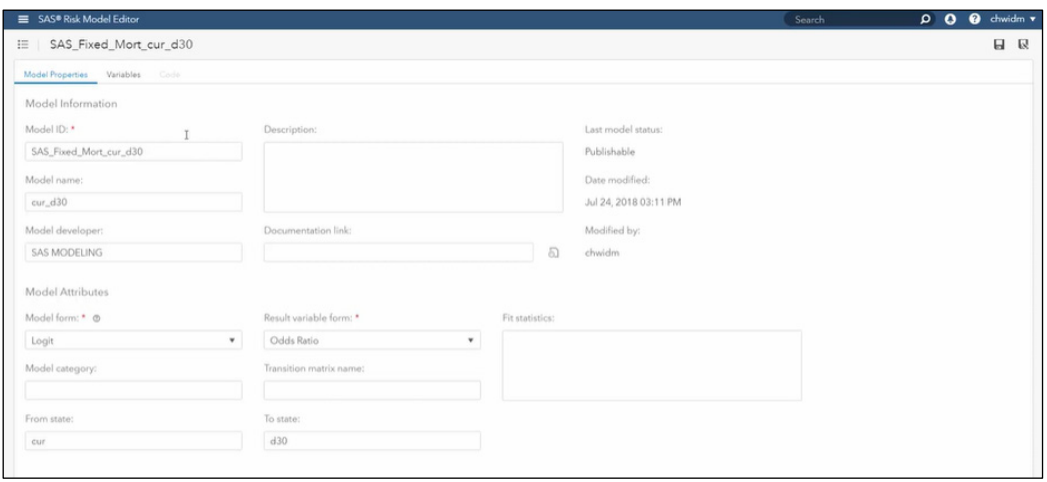

#### **Figure A.3: SAS Risk Model Editor**

You can choose a **Model form** from the drop-down menu, which are the prebuilt forms that MIP supports. If none of the options fit what you want, you can select **Custom** or choose **Code** and write the code yourself. Use the **Results variable form** drop-down menu to tell the system what type of form the result will produce. If the model is a transition model like the one shown in Figure A.3, you would enter the **From state** and the **To state**. Once we get to the model group, we will see how that will be used.

If the model form contains variables – most of them do, but the constant model does not have variables, for example – then you will see the **Variables** tab. Click on the tab. To create the variables, click the  $\rightarrow$  icon to go to load a coefficient file. This allows you to select locally a coefficient data set that can either be a SAS data set or a CSV file. Once you load the file, you will get an entire listing of variables with the variable name and coefficients, as shown in Figure A.4.

#### **Figure A.4: Variables Tab**

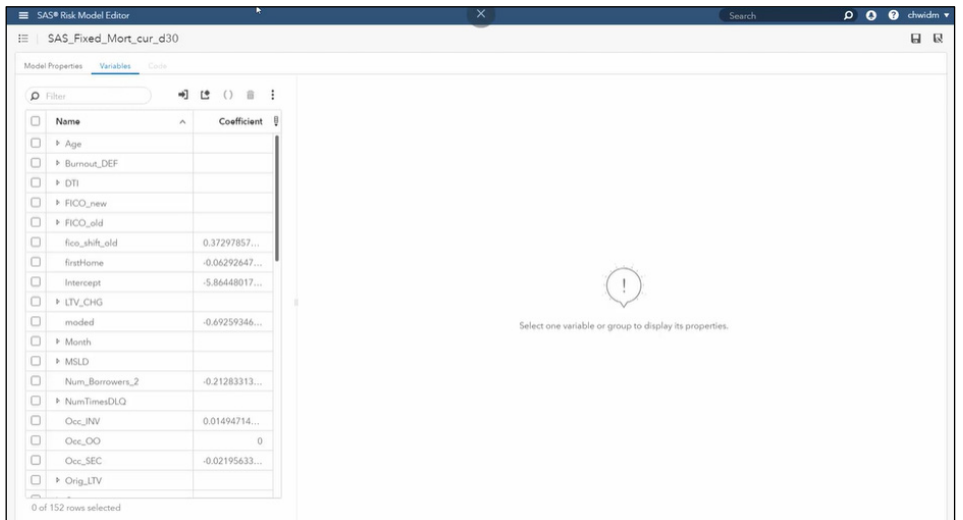

#### **82** *Model Risk Management with SAS*

You can see in Figure A.4 that some of the variables are grouped together with no coefficients. That's because these are spline variables that the system has automatically grouped together. Underneath each group, you can see the individual knots of the spline. Click on any of the variables in the left pane to look at the associated metadata.

When you are building a new variable, you need to enter in the group name, calculation type, and a little bit of metadata about each one to tell the system what this variable is and explain to it how it will work. With the spline variable in Figure A.5, you can see the individual knots in the group. Click on the **Show graph** icon to see its effect.

#### **Figure A.5: Show Graph**

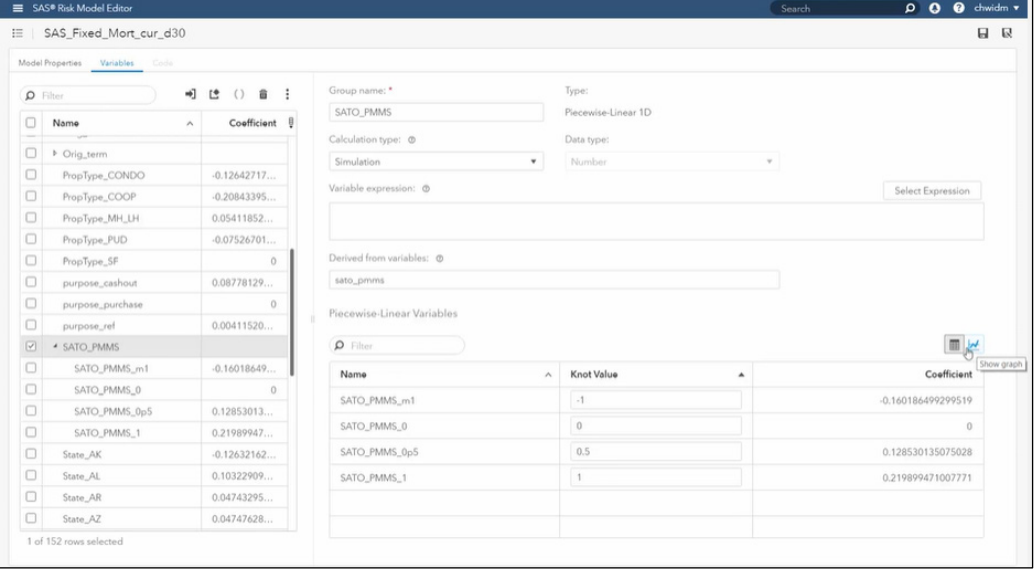

Click on the  $\equiv$  icon in the upper right corner to return to the list of models. For every model that you want to use, you need to enter in some metadata about the model and each of the variables. For example, in a simple hazard framework, you might have a default model, a prepay model, and a severity model. After you build all three models, you would enter them into the system, load the variables, and define the variables. It will take a few minutes for each of them.

#### <span id="page-13-0"></span>Publish a Model

Once you have defined all variables for model, in the SAS® Risk Model Editor window, select the model that you have finished defining by clicking the check box to the left of the Model ID. In the upper right corner, click the **More options** icon, and then choose **Publish Models** from the dropdown menu, as shown in Figure A.6.

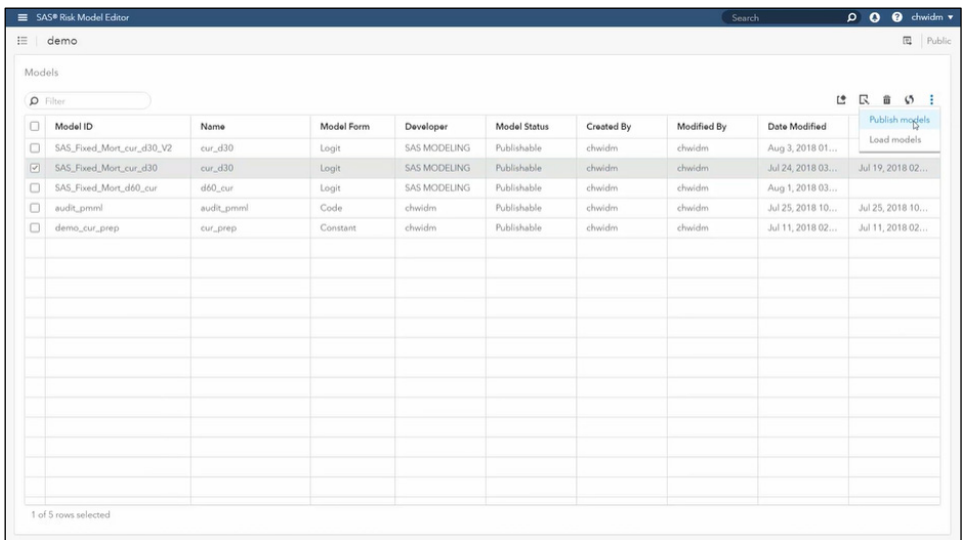

#### **Figure A.6: Publish Models**

Clicking **Publish Models** sends the model into the Model Inventory. Let's take a look now at the Model Inventory. From the main screen of the Model Implementation Platform, click on the single triangle icon at the top of the left sidebar. You will see that the Model Inventory has a listing of all the models that have been published and are available. (See Figure A.7.)

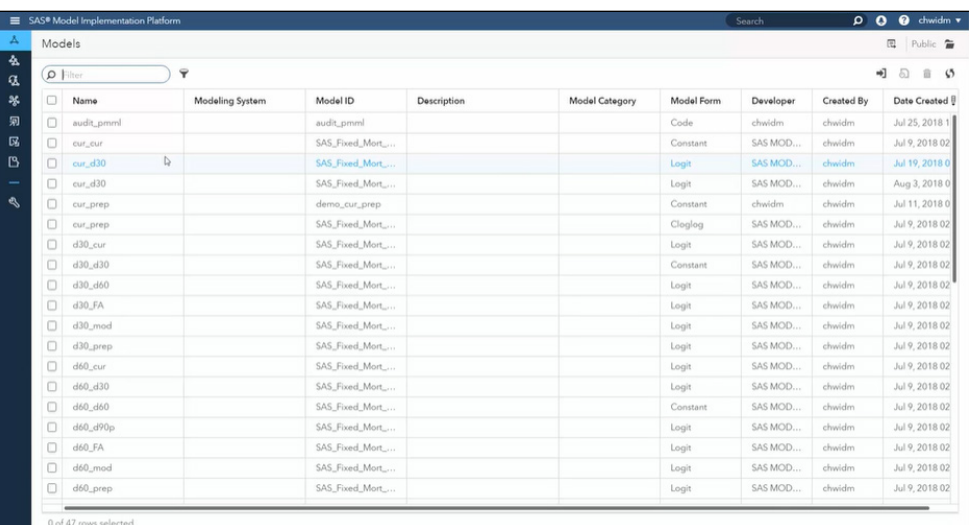

#### **Figure A.7: Model Inventory**

Click on a model **Name** to see the metadata information stored in the database. You can also see the variables along with their individual information. A model in the Model Inventory is ready to use.

#### **84** *Model Risk Management with SAS*

#### <span id="page-15-0"></span>Create a Model Group

Now that you have entered individual models, we want to put them together and use them in a system called a *model group*. Click on the second icon on the left-hand sidebar that shows two interlocking triangles. This shows a listing of your model groups. (See Figure A.8.)

#### **Figure A.8: Model Groups**

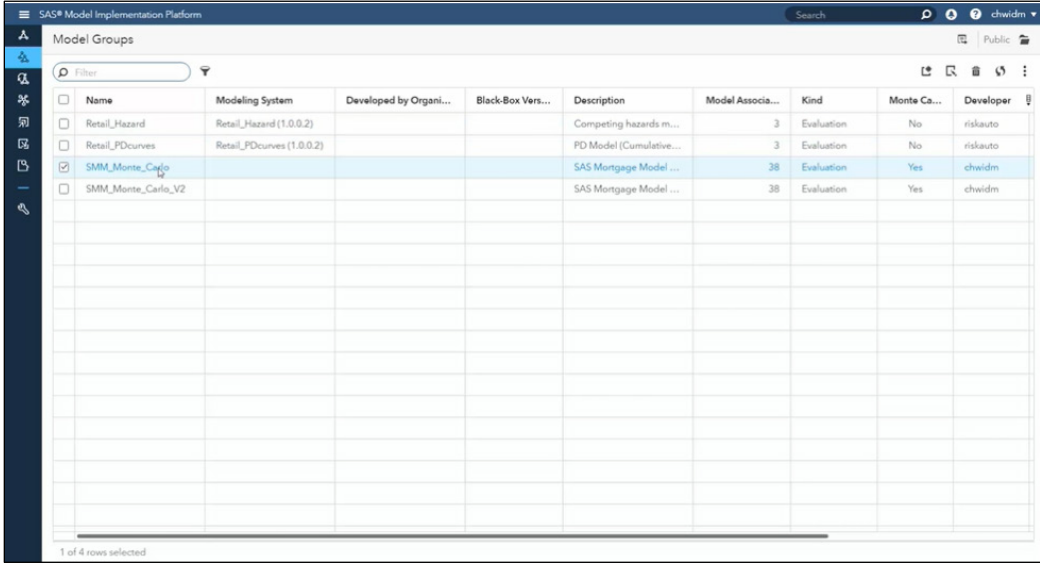

Double-click on a model Name to see a preexisting model group. You can give the model group a name and a description. The system keeps track of who created the model group and when it was last modified. The models in the model group show up in the **Model Associations** table on the left. To add a model, click the **plus** (+) button in the **Model Associations** panel. This opens the **Associate Models** window that is the same as the Model Inventory. Select whichever models you want to add, then click **OK.** 

To use these models together to produce a forecast, look at the **User-Defined Logic** pane. (See Figure A.9.) The user-defined logic follows a very simple pattern: derive some variables, score some models, and produce some outputs.

#### **Figure A.9: Model Group**

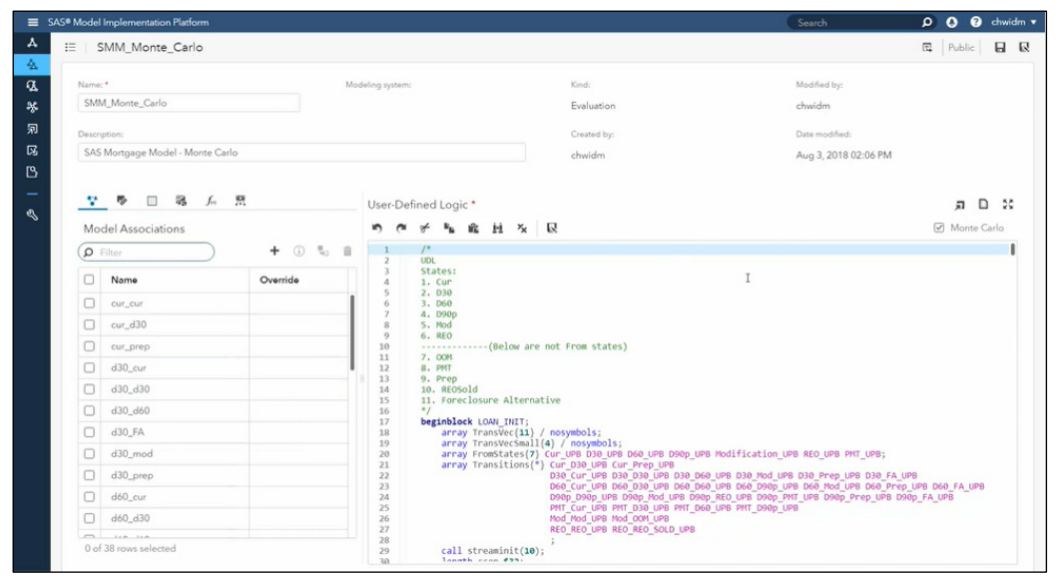

We won't be diving further into the code in this brief demonstration, but if we did, you would notice that it's a relatively small amount of code compared to the complexity of the system that it is building. The reason for that is a lot of the infrastructure tasks such as looping over horizons, looping over simulations, looping over scenarios, parallelizing the logic, handling the output variables, and merging of economic data are automatically handled by the system. The only thing developers need to do is tell the system how the specific model works, what variables the model needs, when to score the models, and what outputs to produce.

Once you have imported your models, written the code that says what to produce, and tell the system what output variables to keep track of, then you are finished. You are now ready to produce a forecast.

#### <span id="page-16-0"></span>Create a Model Group Map

However, there is one final concept to cover before creating a run – creating a model group map. A *model group map* is a traffic cop that picks up loans off of the portfolio and reads a field and tells it which model group to execute. Click the wrench icon in the left-hand sidebar to view the **Configuration** window. Select **Model Group Maps** to create a view model group maps.

We have walked through the basic steps of how a developer might implement a model in the SAS Model Implementation Platform. Once the individual models have been added, the model group has been created, and a model group map has been defined that points to the model groups, we are ready to use them. Click on the **Model Implementation** icon in the left-hand sidebar. This opens the Model Implementation window. Before you can create any forecasts, you need to send the portfolio to the grid.

#### **86** *Model Risk Management with SAS*

Click the icon in the upper right corner. Select **New portfolio cube run** from the drop-down menu. This opens the **Cube configuration** window. (See Figure A.10.) Give it a name. In the **Portfolio data** field, click the **Select** button. Select the data set of the portfolio that you want to use. Next, tell the system which date is the **Run as-of date**. In the **Risk Grid Configuration** section, tell the system how many nodes and how many threads to run on. By default, you can use the entire grid, or you can use some smaller subset. Click **Submit Run** in the upper righthand corner.

#### **Figure A.10: Cube Configuration**

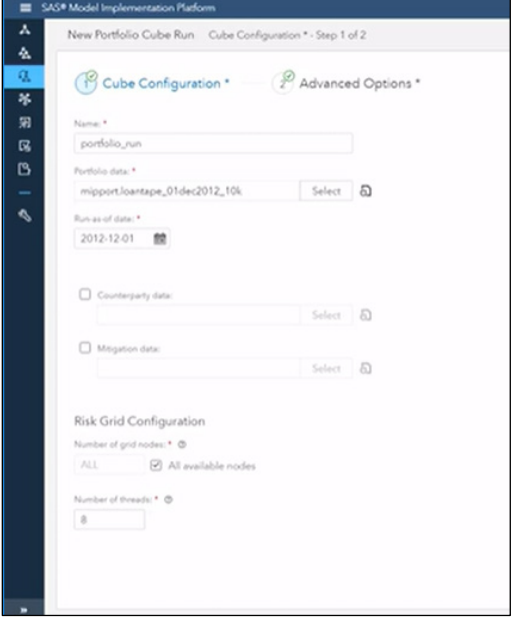

This picks up the portfolio, distributes it out to the grid, and makes the data available for use. The running of the model is separate from the distribution of the data. You can push the portfolio out to the grid once and use it as many times as you would like.

#### <span id="page-17-0"></span>Run a Scenario

Now let's examine a run. Return to the Model Implementation window. The first thing we want to do is create a basic scenario run using a portfolio that has been pushed to the grid, uses the model group map defined earlier, and uses some economic scenarios to create a forecast. Click the icon in the upper right-hand corner. From the drop-down menu, select **New scenario run**.

This opens the **Edit Scenario Run** window. The first thing you do in this window is select one of the portfolio cubes that have been pushed out to the grid or a previous scenario run.

Next, click on **Scenario Data** at the top of the screen. This is where you will select your economic data. Under **Scenario economic data**, click **Select** and choose the economic data in the file system. If you would like, you can quickly graph the economic data by clicking the graph icon.

Click **Maps and Methods** in the Edit Scenario Run window. Here you choose the model group map to run through. Remember, the model group map points to the model groups that it will use. Under **Evaluation model group map,** click **Select** and choose your model group map. If it is a Monte Carlo model, you will tell it the number of **Simulations** to run through.

There are a few other options that can be selected in this step, and you can use **Advanced Options** and **Execution Options** to customize other aspects of the data and execution. At this point, however, the scenario is ready to be run. Click **Submit Run** in the upper right-hand corner. This goes out to the grid, takes the portfolio cube that you had distributed, runs these scenarios using the model group that you created, and produces the forecast according to the given parameters.

The results are stored in two different places. The individual results are stored on the grid and can be looked at using the risk explorer. Also, depending on the query you look at, the query level determines what results are brought back locally. To launch the risk explorer, click the

**Explore results** icon  $\frac{1}{20}$  in the **Results** column of the Model Implementation window. This opens a **Risk Exploration** window. Here you can interactively evaluate the forecast and compare the results.

In the **Data** panel of the risk explorer, click on **Scenarios** to expand it. You can see all of the scenarios that you ran. Right-click the Scenarios folder and select **Add "Scenarios" to "Crosstab 1"** to add the scenarios to the cross-tab. Next, click **Output Variables** to expand it. Right-click on a variable to add it to the cross-tab. Add a cross-class variable to drill down. Click **Class Variables** and follow the same process to add any class variables to the cross-tab.

Now you can look at the individual results. Right-click inside the cross-tab and choose the first option in the drop-down menu to compare variables. Results can be compared by **Subportfolio, Horizon,** or **All Scenarios by Horizon.** Choose **All Scenarios by Horizon** to compare variables by all horizons and all scenarios. (See Figure A.11 for an example that shows a total portfolio forecast for all losses for every scenario.)

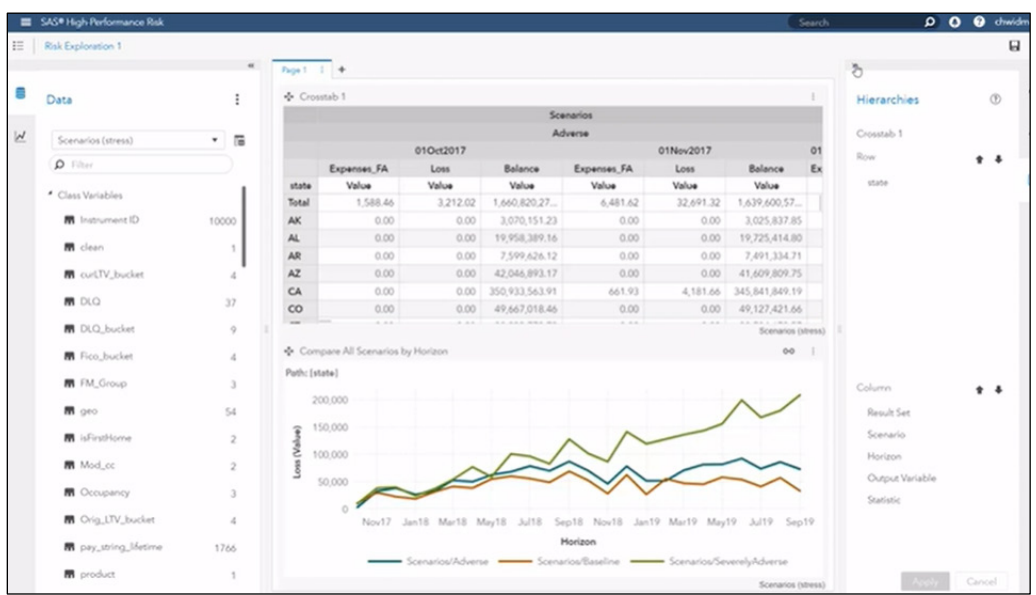

**Figure A.11: Compare All Scenarios by Horizon**

You can adjust the graph by double-clicking on any cell within the cross-tab. With just a few clicks, you can see any of the cross-class variables that you have made available to the system. You can drill down on your output variables by any of the cross-class variables. You can also drill down as finely as you would like to evaluate your results.

#### <span id="page-19-0"></span>Run Other Analyses

Using the model that you have implemented with your model group map to produce a scenario forecast is the most basic type of run and the most common. The goal of the SAS Model Implementation Platform is to make it as quick and easy as possible to run a whole host of different types of analyses. Let's examine a few of the others.

#### Scenario Run with Backtesting

The first analysis we will look at is a scenario run with backtesting. With backtesting, you have a historical portfolio and you want to compare your model forecast against what happened. This is a common situation that a modeler or an analyst will have to do to demonstrate the accuracy of their model. The SAS MIP makes backtesting very quick and easy by providing it as a built-in run type.

Return to the **Model Implementation** window. Click the <sup>L</sup> icon in the upper right corner to create a new run. From the drop-down menu, select **New scenario run with backtesting.** The setup for this scenario looks very similar to the setup of the normal scenario run. Select a **Source risk cube**, select some **Scenario data**, and select which model group map you want to backtest. Here you will get an extra step in the wizard for the backtesting setup. In the **Backtesting** step, you will select an external data set that contains information about what actually happened for

the output variables that you are concerned about. In the **Actuals data set for backtesting**, select the data set you want to use. Click the box next to **Calculate variables for backtesting metrics** to select any of the output variables contained in the run and get built-in metrics for those variables. The possible metrics are cumulate percentage error, mean absolute error, mean absolute percentage error, mean error, and root mean square. If you need an additional metric, you can also create your own.

Once you have gone through all of the steps in the wizard, you are ready to run. Click **Submit Run**. Once the run has finished, you can view the results in the Risk Explorer. Once you have launched the Risk Explorer, you will notice in the **Data** pane on the left side under **Scenarios** that you have two scenarios. The first is automatically labeled as **actual**. Those are the results from the actual data set that you loaded. The second scenario is the name of your run. Right-click **Scenarios** and choose **Add all items from the folder "Scenarios" to "Crosstab 1"** to add all scenarios to the cross-tab. (See Figure A.12.)

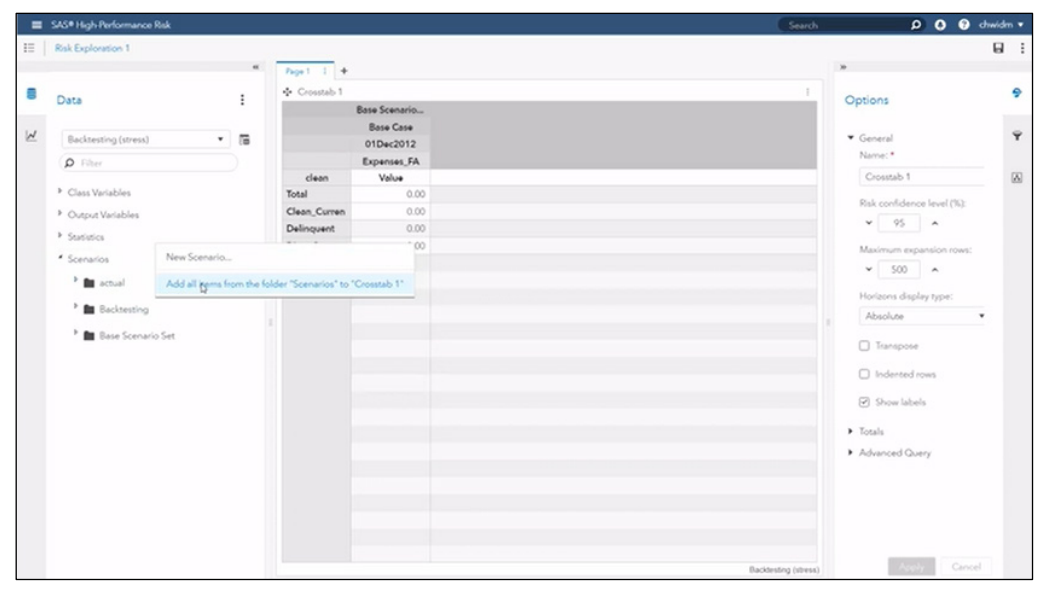

#### **Figure A.12: Add Scenarios to Cross-tab**

Next, choose the output variables that you are interested in. Click **Output Variables** in the left pane and use the filter search to find and select variables. Right-click on the variable name and add it to the cross-tab. Once you have added a variable to the cross-tab, right-click inside the

cross-tab and use the options in the drop-down menu to compare the variable by all scenarios and horizons. This enables you to very quickly plot the results of your forecast against what actually happened. (See Figure A.13.)

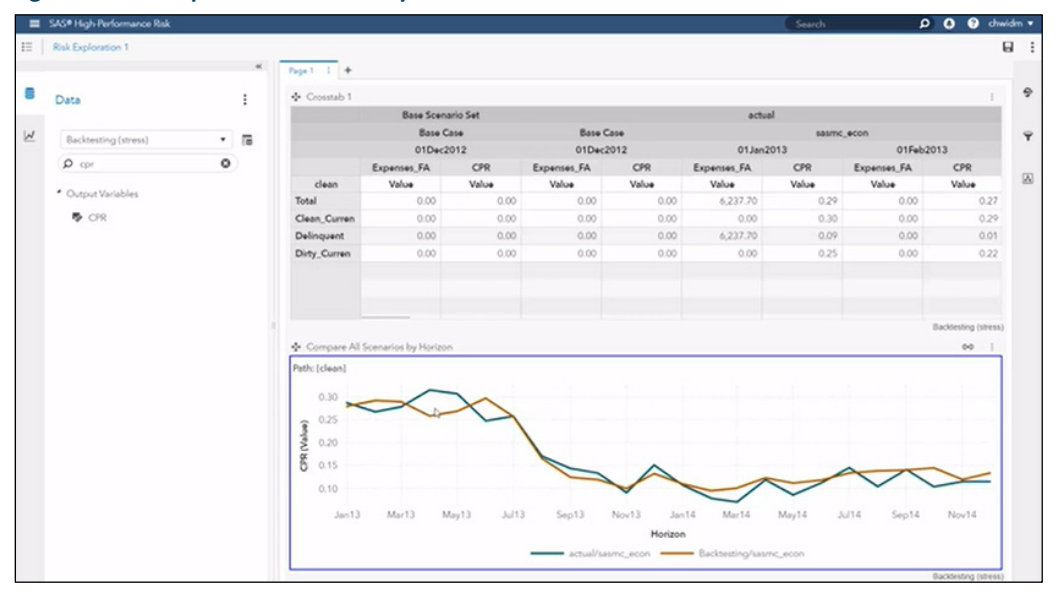

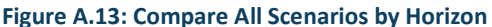

You can drill down and look at any lower cross-class segment. Double-click on any cell in the cross-tab to look at a lower segment.

#### Sensitivity Analysis

The next type of run that we will walk through is a sensitivity analysis. This is a common type of analysis that a modeler or an analyst might need to perform to demonstrate the sensitivity of their model by shocking som economic factors or numerical portfolio factors. For example, you might want to demonstrate the sensitivity of your prepayment forecasts to interest rates or the sensitivity of your default forecast to unemployment rates.

From the Model Implementation window, click the  $\Box$  icon in the upper right corner to create a new run. From the drop-down menu, select **New scenario run with model sensitivity analysis**. Again, the setup wizard is very similar to the previous runs that we have set up. You will select a source risk cube and select your scenario data. There is a new step here to create a Model Sensitivity Analysis page. In this step, you can create shocks.

Under **Risk source type**, select which type of factor you want to shock. Under **Variable**, you will select a risk factor group from your economic data. Next, select if you want to create absolute or relative shocks under **Shock type**. In the **Shock values** box, enter the values that you want in a list separated by returns. You can give it a **Floor** and a **Cap** to say that you don't want values to go above or below a certain number. You can also **Fade in** or **Fade out** the shock over a period of months. (See Figure A.14.) When you are happy with what you have entered, click **Apply**.

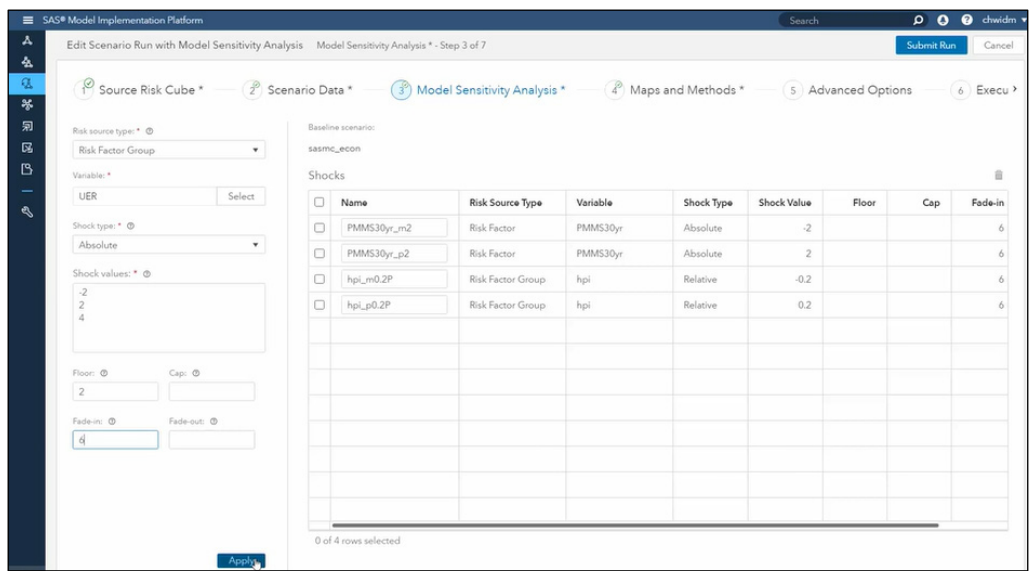

#### **Figure A.14: Model Sensitivity Analysis Setup**

Now you will have created new scenarios that correspond to the shock values you entered. The rest of the setup in the wizard is the same as shown previously. When you have finished configuring your options, select **Submit Run**. The system will run all the scenarios that were created in the sensitivity analysis step.

Go the Risk Explorer to evaluate the results. In the **Data** pane, click **Scenarios Sensitivity**. You can see the shocks that you created. To evaluate a shock, right-click the shock that you want to see and add it to the cross-tab. You can add as many shocks as you would like. Next, add any output variables that you want to assess by clicking **Output Variables** and then right-clicking the name of the variable to add it to the cross-tab.

Now you can plot the forecast. Right-click inside the cross-tab on the variable that you want to compare. Select **Compare (Variable) by All Scenarios by Horizon**. Hopefully, the plot will quickly show that your model is very sensitive to shocks. (For example, see Figure A.15.)

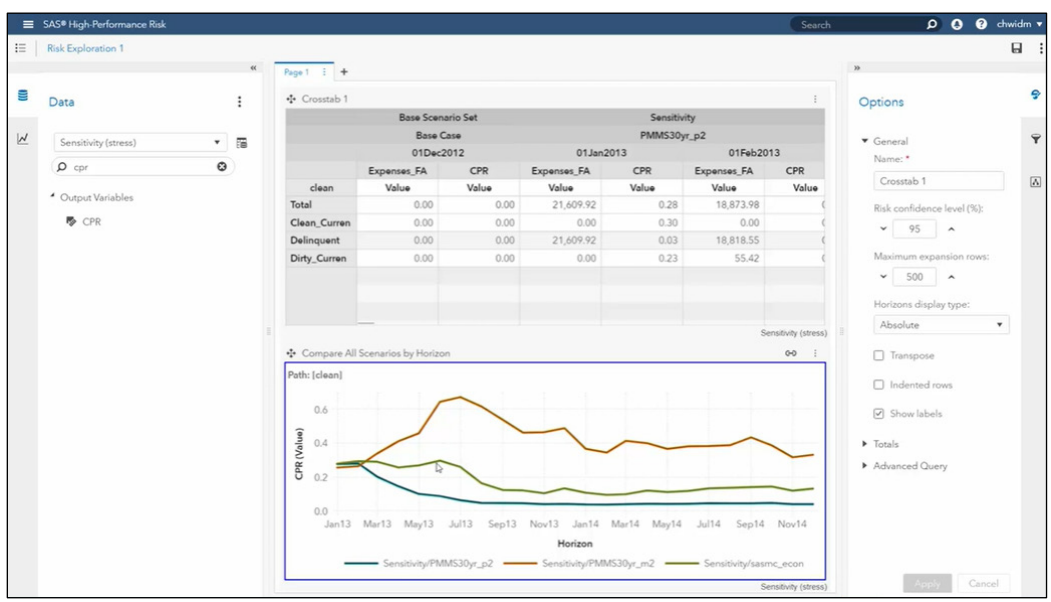

**Figure A.15: Compare All Scenarios by Horizon**

#### Attribution Analysis

The last type of analysis that will we run is an attribution analysis. A common situation in any sort of regular reporting, for example, stress testing or reserving, is that you will produce a number at one time and then the next quarter you will forecast a new number. And, of course, the questions from senior management are. "Why is there a change? What happened? Can you explain to me why the two numbers are different?" Typically, the process for attributing the differences involves starting at the first run, then iteratively swapping in the factors from the second run to walk forward from the first run to the second run, and explaining why the two numbers differed.

In the most recent release of SAS Model Implementation Platform, the attribution analysis process is built-in for you. In the sidebar on the left side of the Model Implementation screen, there is an icon for Attribution Analysis. Click on the icon of the page with a magnifying glass. This takes you to the **Attribution Analysis** window where you can create a new attribution analysis.

Click the icon in the upper right corner. This opens the **New Attribution Analysis** screen. First, give the analysis a name. Then, in the **Run 1** box, select the first run you want to compare. In the **Run 2** box, select the second run. Click **Apply**. The system now brings in the economic factors, risk data objects, and computed variables. It lists them all in the attribution factors table, as shown in Figure A.16.

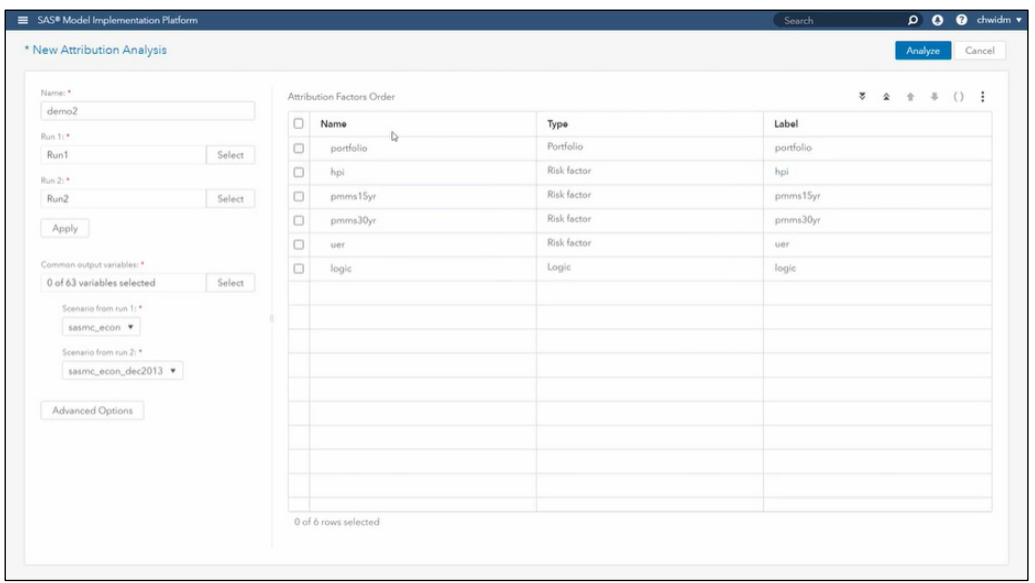

#### **Figure A.16: New Attribution Analysis**

The attribution factors listed in the table are acting as the sequence of updates that the system will go through. It starts at Run 1 and swap in the factors from Run 2 in the order specified in the table. You can change the order in the table by clicking a factor and using the up and down arrows in the upper right to move the factor up or down in the list. However, the portfolio must be first and the logic must be last. You can also group factors. Select any factors that you want to see a grouped impact, rather than the individual impact. Click the **New Group** icon in the upper right corner. A new row appears titled **Group 1**. You can rename the group if you want.

Next, select any output variables that you are interested in. Click **Select** under **Common output variables** to add variables. For example, if you stress testing, the loss variable would be an important one. You can select any two scenarios with a different. So you could compare, for example, base versus adverse from Run 1 to Run 2. Or you can compare all scenarios that have the same name, for example, base versus base, adverse vs. adverse, severely adverse vs. severely adverse, and so on.

Click **Advanced Options** to customize the advanced options. You can set the number of nodes and threads. By default, the generated risk cube is discarded, but if you want to query them later, you can uncheck that option to keep those cubes.

#### **94** *Model Risk Management with SAS*

Now you are ready to click **Analyze**. With just a few small steps to set up, you are ready to create and launch this potentially large analysis. Once the attribution analysis is complete, you can view the results. The results are a chart that walk you from Run 1 and ends at Run 2. (See Figure A.17.) For each of the factors in the table that you had set up, you can see which part of the difference between Run 1 and Run 2 is attributed to each of these factors.

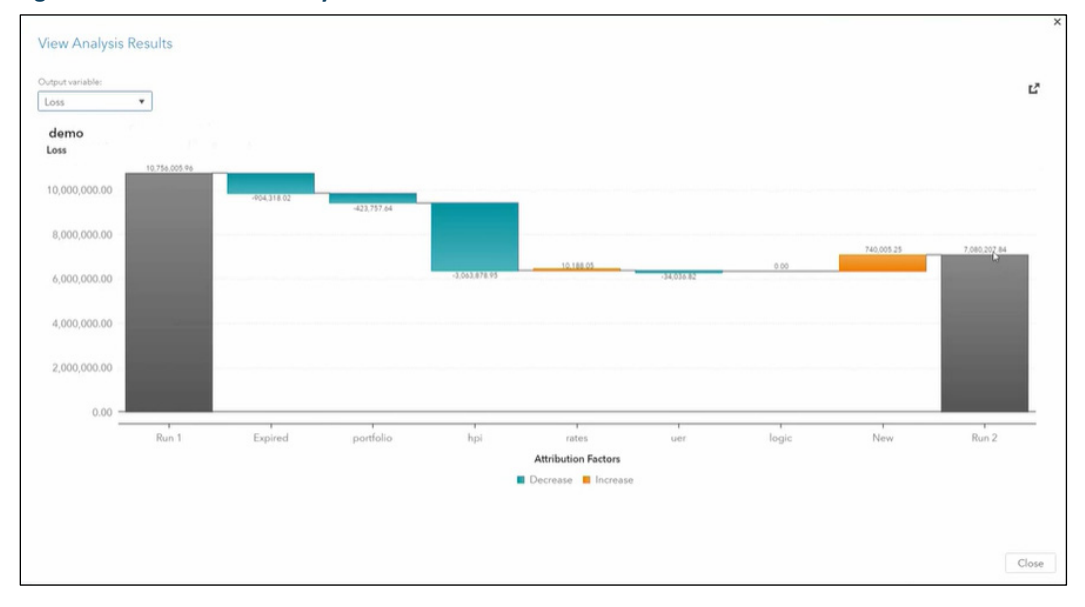

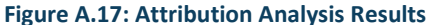

# Ready to take your SAS® and JMP® skills up a notch?

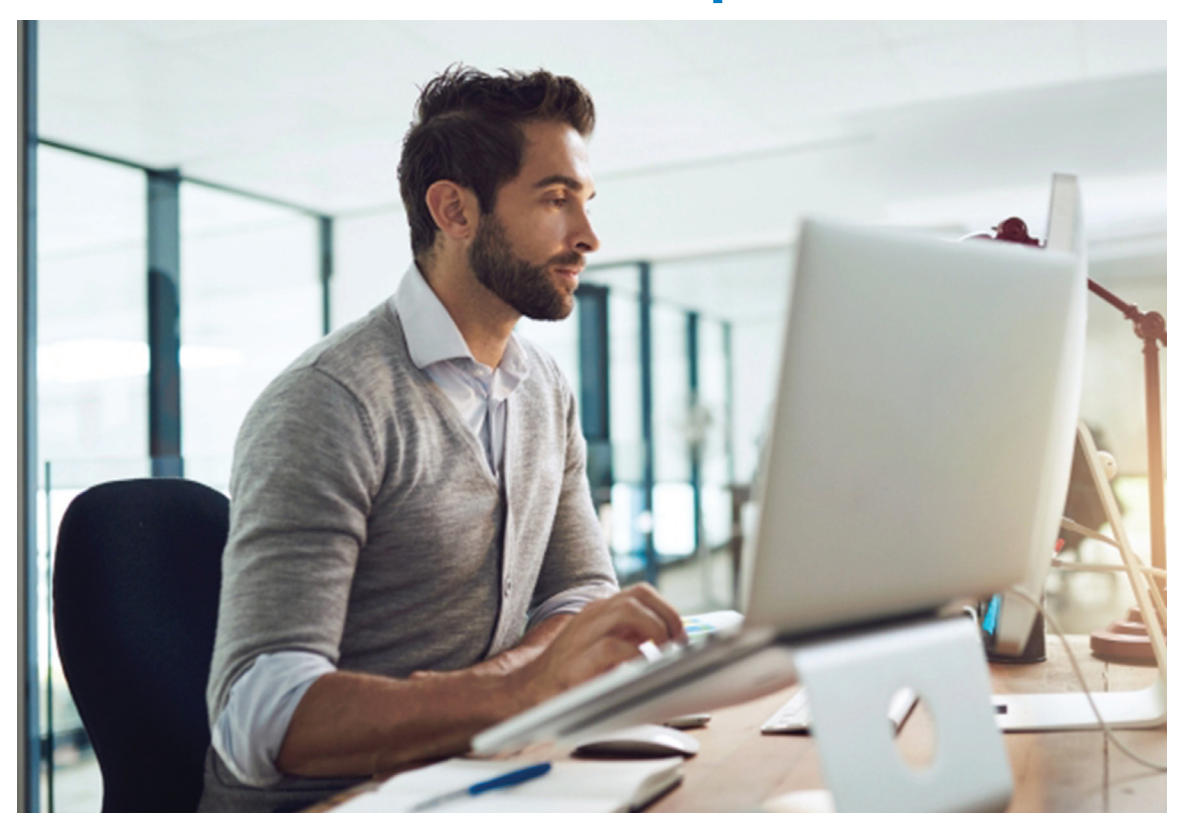

Be among the first to know about new books, special events, and exclusive discounts. **support.sas.com/newbooks**

Share your expertise. Write a book with SAS. **support.sas.com/publish**

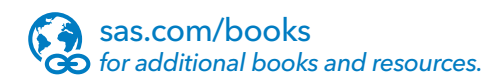

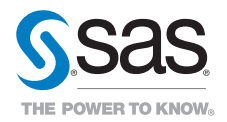

SAS and all other SAS Institute Inc. product or service names are registered trademarks or trademarks of SAS Institute Inc. in the USA and other countries. ® indicates USA registration. Other brand and product names are trademarks of their respective companies. © 2017 SAS Institute Inc. All rights reserved. M1588358 US.0217